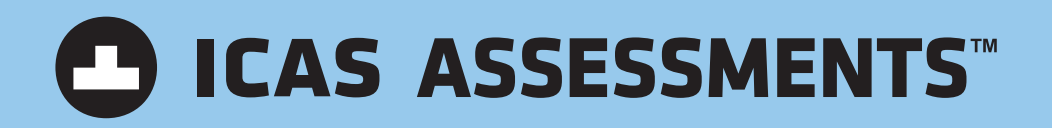

# PARENT/STUDENT GUIDE How to access Online Reports

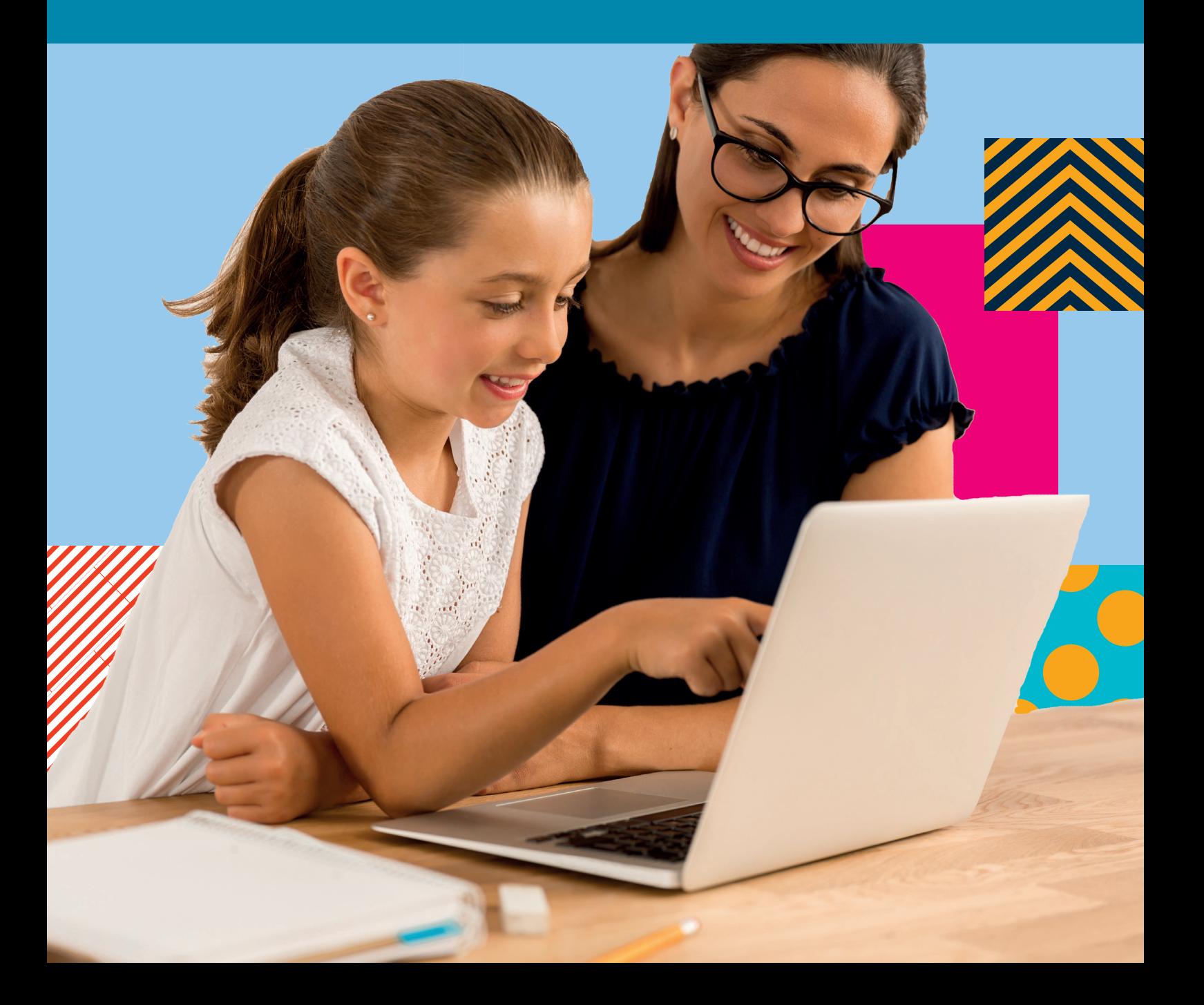

# PARENT/STUDENT GUIDE HOW TO ACCESS ONLINE REPORTS

Welcome to the Parent/Student Guide – How to access online reports

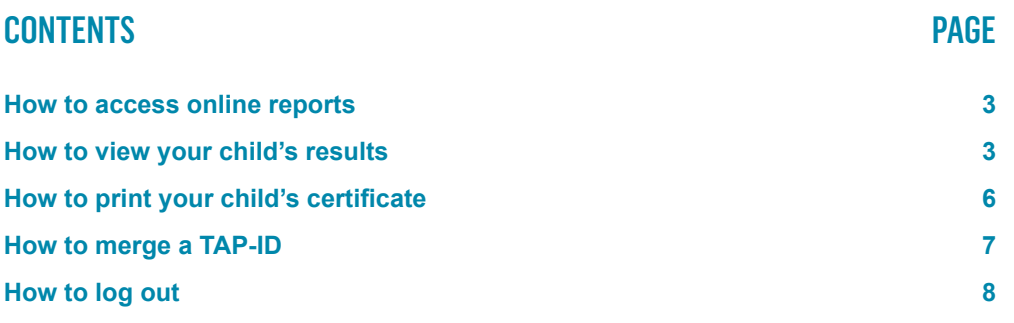

*How to access online reports*

## HOW TO ACCESS ONLINE REPORTS

#### **To access your child's ICAS reports online:**

- 1. Visit our website homepage [icasassessments.com](http://icasassessments.com).
- 2. At the top of the homepage, select **Portals** and click **Results Portal**.
- 3. Click on **Sign in** under **Student Results** tab half way down the page.
- 4. At the **Student Result Login**, enter your (child's) 10-digit TAP-ID followed by your (child's) 4-digit PIN and then click **Login**. Your child's TAP-ID and PIN is printed on the back page of their ICAS certificate, beneath the academic achievement record. If you do not have access to the TAP-ID number or PIN, contact our customer service team.

## HOW TO VIEW YOUR CHILD'S RESULTS

**After you have logged on, select the assessment you wish to view by using the navigation menu on the left of the page.**

1. Click on the **Subject** tab.

- 2. Click on the subject you wish to view. e.g ICAS Science.
- 3. Click on **Year**. Three options will appear: **Summary, Questions** and **Certificates**.
- 4. Click on **Summary**. On the right, you will see a summary of your child's 2021 ICAS – Science results. The result is given as an overall grade and shows how your child performed in each strand in the Science test. You will notice that your child's result is also given in comparison to the achievement of your region.

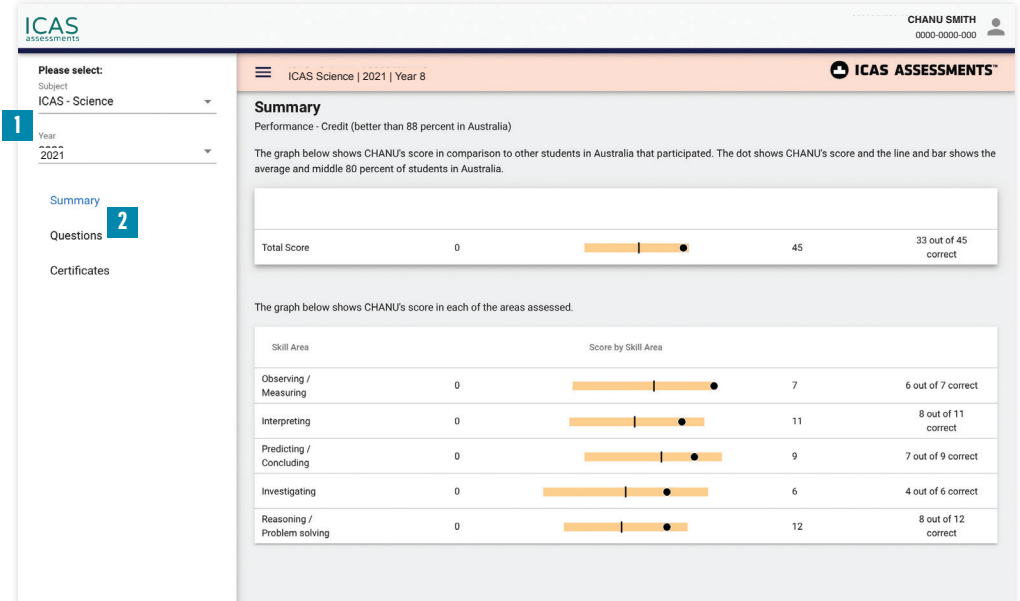

5. Click on **Questions**. You will see a list of all the questions in the ICAS – Science test and which strand they were testing. You will also see whether your child got each question right or wrong. The percentage of students in your region that got each of the questions correct is also given. Descriptions of the questions are displayed. The actual questions are not available in the Results Portal.

*Viewing your child's result*

**2**

Navigation toolbar

Select summary

### **HOW TO VIEW YOUR CHILD'S RESULTS (CONTINUED)**

*Viewing your child's result*

**3**

Select questions

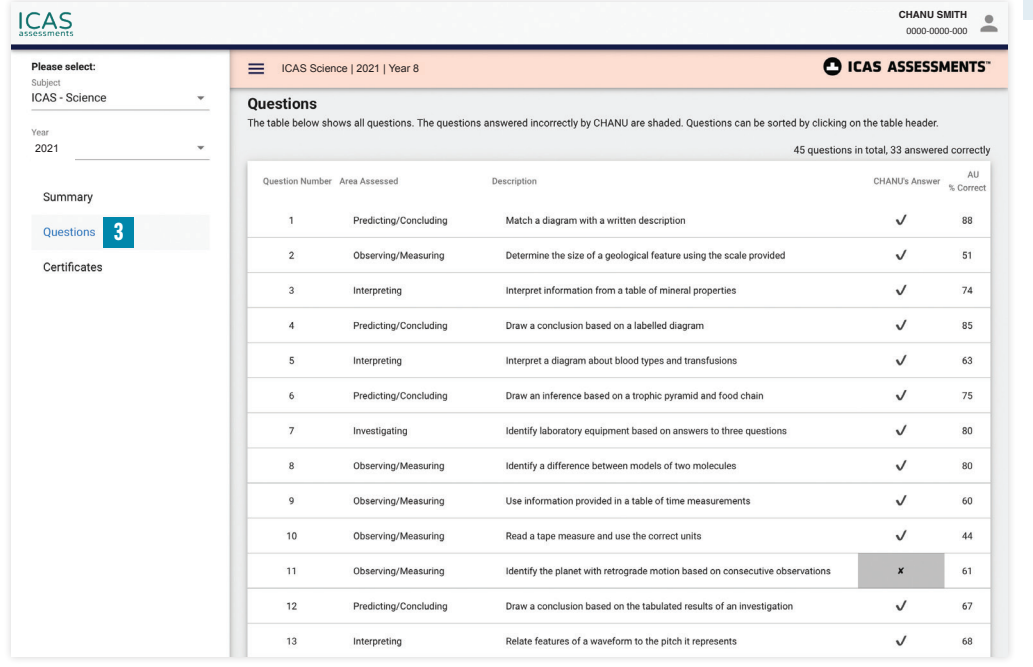

You can view your child's results from any year they sat ICAS. For example, if you wish to view your child's English result in 2016:

- i. click on the **Subject** tab
- ii. click on ICAS English
- iii. click on **2016.**

You then have access to the same **Summary** and **Question** sections that were discussed above.

This process can be repeated for any test in any year that your child has sat a test.

#### **Sorting the Questions**

You can sort the list of questions that appear on the page. This allows you to get a better understanding of which skill areas were done well and which areas might need more development. To do this, you simply need to click on one of the headings that appear at the top of the table. You are able to sort by using any of the column headings.

For example, if you wish to sort the questions into the various assessment areas: Click on the **Area Assessed** column heading. You will see all the questions sorted by area assessed. The **Description** column provides a short descriptor explaining what each question was assessing. The actual questions are not available in the Results Portal.

#### *Sorting Questions*

### **HOW TO VIEW YOUR CHILD'S RESULTS (CONTINUED)**

#### **ICAS CHANU SMITH** 0000-0000-000 **Please select** C ICAS ASSESSMENTS ICAS Science | 2021 | Year 8 <sub>Subject</sub><br>ICAS - Science Questions ws all questions. The questions answered incorrectly by CHANU are shaded. Questions can be sorted by clicking on the table header. The table below sh 2021**4** 45 questions in total, 33 answered correctly .<br>مان Description CHANU's Answer % Correct Ouest Summary Interpreting Interpret information from a table of mineral properties  $74$  $\overline{3}$  $\checkmark$ **Questions**  $\overline{\phantom{a}}$ Interpreting Interpret a diagram about blood types and transfusions  $\checkmark$ 63 Certificates  $\checkmark$  $13$ Interpreting Relate features of a waveform to the pitch it represents 68  $\checkmark$ 15 Interpret a column graph 88 Interpreting  $16$ Interpreting Compare information across two column graphs  $\pmb{\times}$ 29  $20$ Interpreting Interpret data in a table to calculate a distance  $\checkmark$ 58  $22$ Interpret a flow chart to identify the types of matter  $\boldsymbol{x}$  $\,$  3  $\,$ Interpreting 35 Interpreting Interpret a column graph showing median height of girls  $\checkmark$  $62$  $\checkmark$ 61  $37$ Interpreting Determine the most appropriate type of graph for representing tabled data 39 Interpret a range bar graph that has a scale break  $\checkmark$ 57 Interpreting 44  $\label{eq:interpreting} \ensuremath{\mathsf{Interpreting}}$ Interpret a graph of vapour pressure against temperature  $\boldsymbol{x}$ 25  $\overline{1}$ Investigating Identify laboratory equipment based on answers to three questions  $\checkmark$ 80  $25$ Identify variables in a given investigation  $51$ Investigating  $\pmb{\times}$

#### **4**

Select the heading Area Assessed to sort the questions according to the sub-skill.

## **HOW TO PRINT YOUR CHILD'S CERTIFICATE**

*Note: Not available in every region.\**

You might also be interested in printing your child's certificate for any of the ICAS subjects they have sat. For example, to print your child's certificate in Science, simply:

- i. click on the **Subject** tab
- ii. click on ICAS Science
- iii. click on **Year**
- iv. click on **Certificates.**

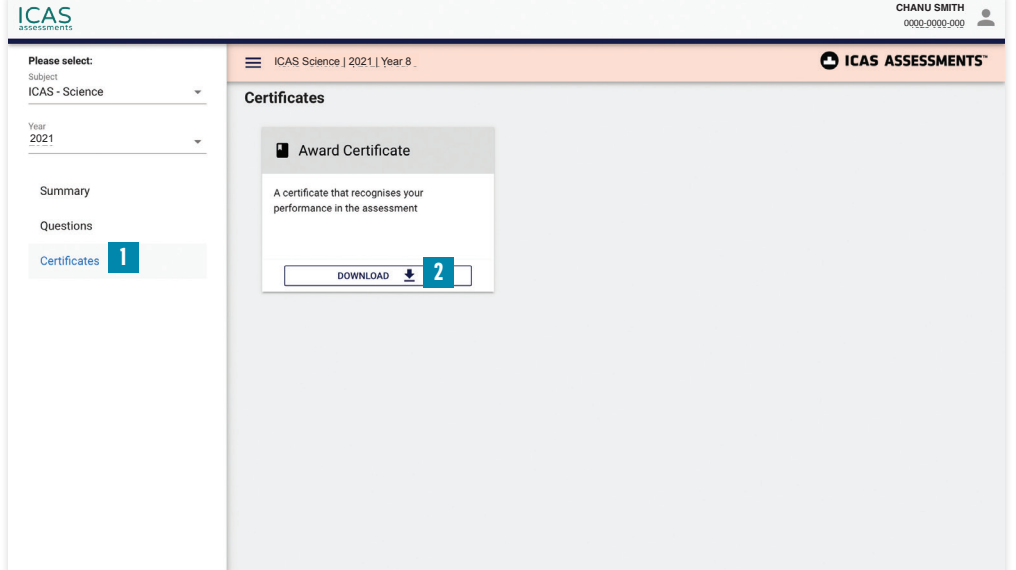

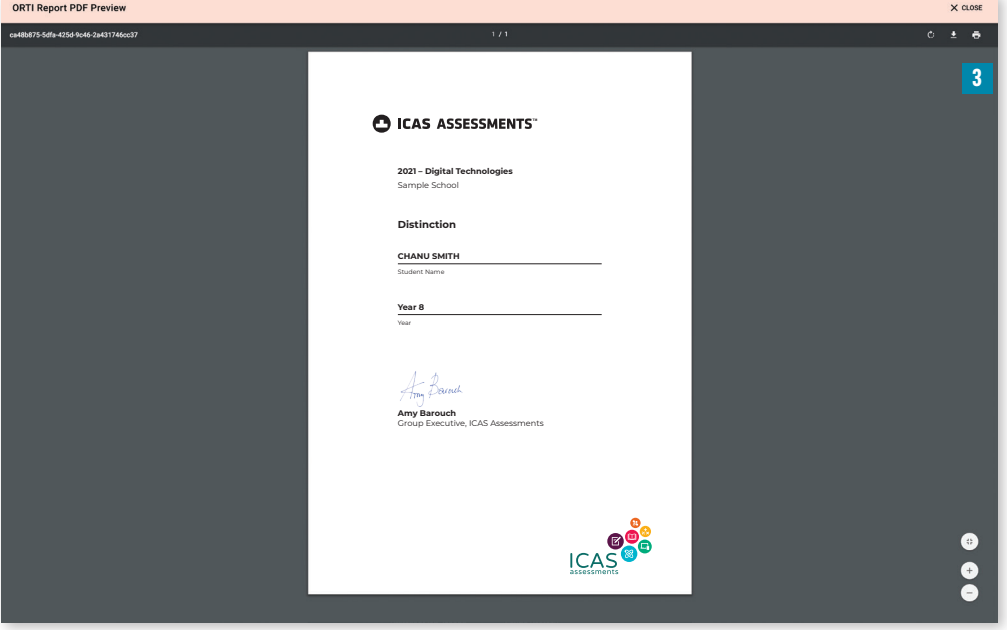

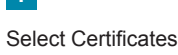

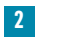

Click Download

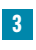

Select the print icon to print the PDF

*How to merge TAP-ID numbers*

Select Merge the TAP-ID from the person icon.

#### **2**

Enter the TAP-ID and pin you wish to merge

## HOW TO MERGE A TAP-ID NUMBER

If your child sat their ICAS tests in a different school or their name has changed, then your child will have two or more different TAP-ID numbers. You are able to merge these TAP-ID numbers together.

To do this:

- 1. Click on the profile icon next to the student's name at the top right of the page.
- 2. Select **Merge TAP-ID** from the drop-down menu.

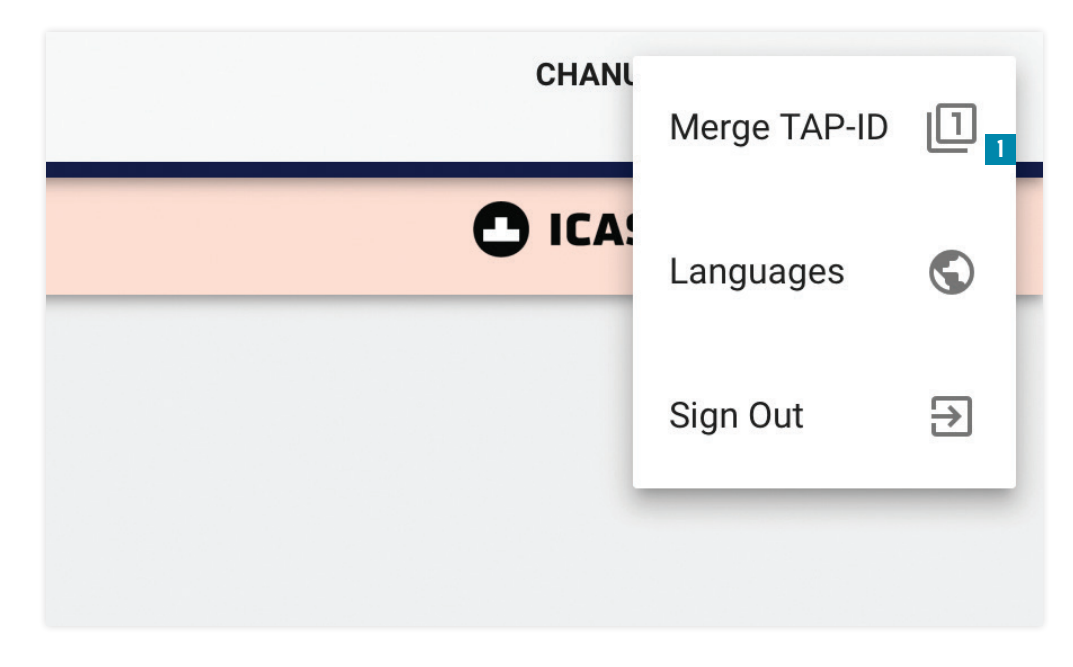

3. At the bottom of the page, enter each TAP-ID and PIN number to be merged with the current one.

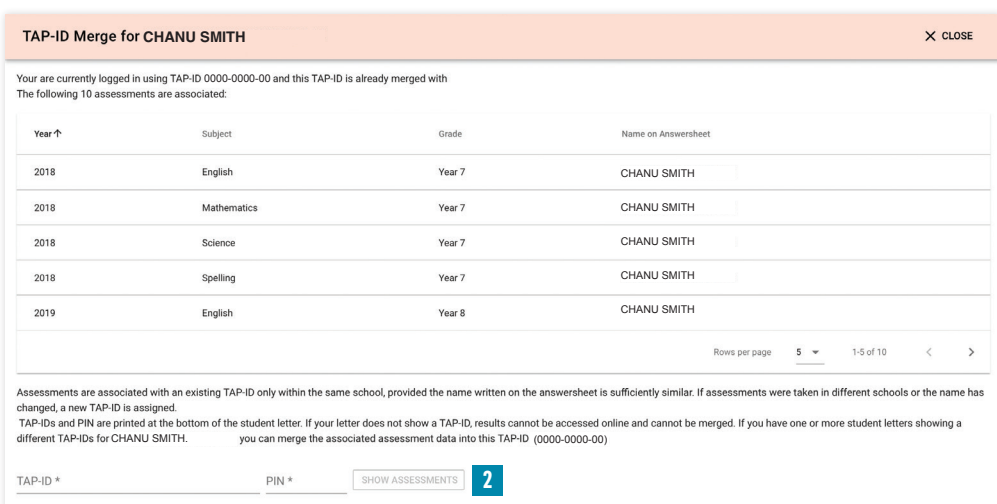

#### 4. Click on **Show assessments**.

5. Repeat the process for each TAP-ID number that you wish to merge.

## HOW TO LOG OUT

#### To log out of the student portal, simply click on the person icon at the top right of the portal page and click on **Sign out**. **<sup>1</sup>**

*How to log out*

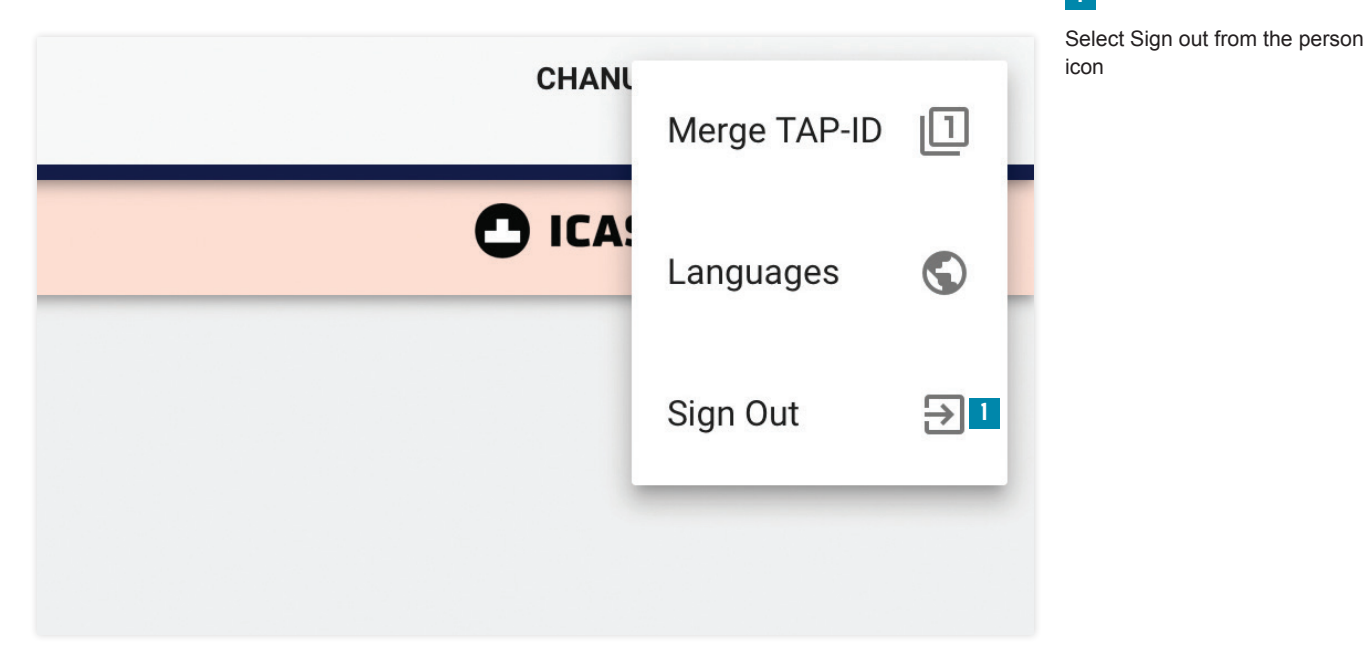

#### **Contact Us**

**Australia Toll Free:** 1800 931 775 **New Zealand Toll Free:** 0800 440 904 **Pacific/International:** +61 2 8267 8800 **E:** [icasassessments@janison.com.au](mailto:icasassessments%40janison.com.au?subject=) **W:** [icasassessments.com](http://icasassessments.com)

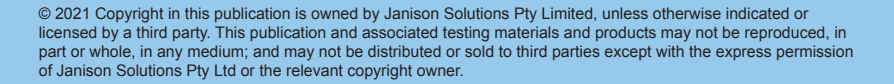

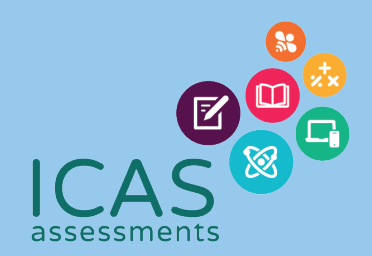